# <span id="page-0-0"></span>使用 **Microsoft® Windows Server®** 故障转移群集的 **Dell/EMC CX4** 系列 **iSCSI** 存储阵列 硬件安装与故障排除指南

<u>简介</u><br>[群集硬件的布线](file:///C:/data/systems/clusters/CX4iSCSI/cs/Hardware_it/HTML/cabling.htm#wp1053835)<br>准备系统以进行群集 [故障排除](file:///C:/data/systems/clusters/CX4iSCSI/cs/Hardware_it/HTML/trouble.htm#wp1039152)  iSCSI [配置工作表](file:///C:/data/systems/clusters/CX4iSCSI/cs/Hardware_it/HTML/zoning.htm#wp1058261)  [群集数据表](file:///C:/data/systems/clusters/CX4iSCSI/cs/Hardware_it/HTML/dataform.htm#wp1052201) 

### 注、小心和警告

4 注: "注"表示可以帮助您更好地使用计算机的重要信息。 小心: **"**小心**"**表示可能会损坏硬件或导致数据丢失,并说明如何避免此类问题。 警告: **"**警告**"**表示可能会导致财产损失、人身伤害甚至死亡。

### 本说明文件中的信息如有更改,恕不另行通知。 **© 2009 - 2010 Dell Inc.** 版权所有,翻印必究。

未经 Dell Inc. 书面许可,严禁以任何形式复制这些材料。

本文中使用的商标: Dell、DELL 徽标、PowerEdge 和 PowerVault 是 Dell Inc. 的商标,Active Directory、Microsoft、Windows、Windows SP # Windows XP 和 Windows XP # Microsoft Corporation<br>在美国和/或其他国家/地区的商标或注册商标*、EMC、Navisphere 和 PowerPath* 是 EMC Corpor

本说明文件中述及的其它商标和产品名称是指拥有相应商标和产品名称的公司或其制造的产品。Dell Inc. 对其它公司的商标和产品名称不拥有任何所有权。

**2010** 年 **1** 月  **Rev A02**

### <span id="page-1-0"></span>群集硬件的布线

使用 **Microsoft® Windows Server®** 故障转移群集的 **Dell/EMC CX4** 系列 **iSCSI** 存储阵列 硬件安装与故障排除指南

- [鼠标、键盘和显示器的布线](#page-1-1)
- [电源设备的布线](#page-1-2)
- [公用网络和专用网络的群集布线](#page-2-0)
- [存储系统的布线](#page-3-0)

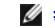

注: 要在 Dell PowerEdge 群集中配置 Dell 刀片式服务器模块,请参阅 **support.dell.com/manuals** 上提供的 *Using Dell Blade Servers in a Dell PowerEdge High Availability Cluster*(在 Dell PowerEdge 高可用性群集中使用 Dell 刀片式服务器)说明文件。

# <span id="page-1-1"></span>鼠标、键盘和显示器的布线

在机架中安装群集配置时,必须安装开关盒,以将鼠标、键盘和显示器连接至节点。有关每个节点到开关盒的布线连接的说明,请参阅机架附带的说明文件。

# <span id="page-1-2"></span>电源设备的布线

请参阅群集解决方案中每个组件的说明文件,确保满足特定的电源要求。

建议您遵循以下原则,避免您的群集解决方案出现电源方面的故障:

- l 对于连接了多个电源设备的节点,请将每个电源设备插入单独的交流电路。
- <sup>l</sup> 使用不间断电源设备 (UPS)。
- l 在某些环境中,请考虑使用备用发电机和来自单独变电站的电源。

<u>图 [2-1](#page-1-3)</u> 和<u>图 [2-2](#page-1-4)</u> 用图示说明了由两个 PowerEdge 系统和两个存储系统组成的群集解决方案的建议电源布线方法。为确保冗余,所有组件的主电源设备应组成一个或两个电路,而冗余电源<br>设备应组成一个不同的电路。

#### <span id="page-1-3"></span>图 **2-1.** 在 **PowerEdge** 系统中使用一个电源设备的电源布线示例

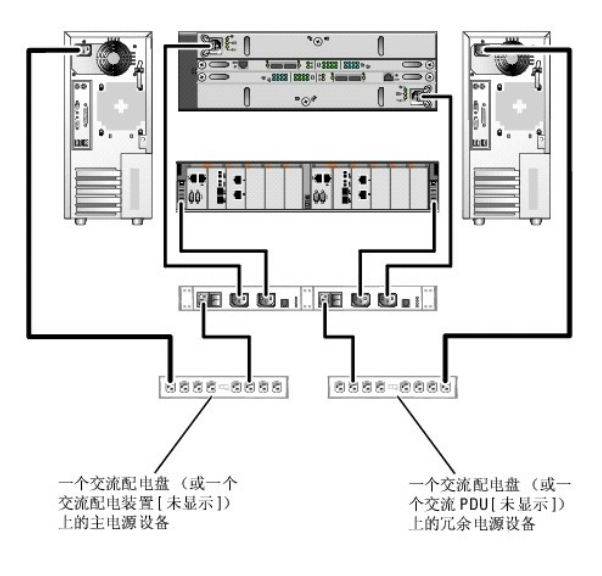

在 注: 本图例仅用于演示组件的配电情况。

#### <span id="page-1-4"></span>图 **2-2.** 在 **PowerEdge** 系统中使用两个电源设备的电源布线示例

<span id="page-2-3"></span>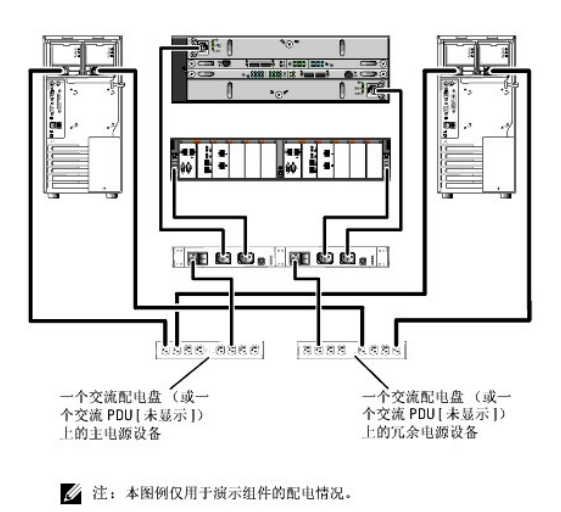

# <span id="page-2-0"></span>公用网络和专用网络的群集布线

群集节点中的网络适配器为每个节点至少提供了两种网络连接,如表 [2-1](#page-2-1)中所述。

注: 要在 Dell PowerEdge 群集中配置 Dell 刀片式服务器模块,请参阅 **support.dell.com/manuals** 上提供的 *Using Dell Blade Servers in a Dell PowerEdge High Availability Cluster*(在 Dell PowerEdge 高可用性群集中使用 Dell 刀片式服务器)说明文件。

#### <span id="page-2-1"></span>表 **2-1.** 网络连接

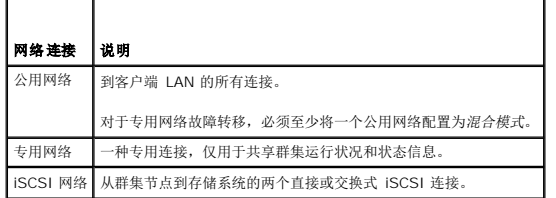

图 [2-3](#page-2-2) 显示了一个布线示例, 其中每个节点中的专用网络适配器均相互连接(针对专用网络), 其余网络适配器则连接至公用网络。

#### <span id="page-2-2"></span>图 **2-3.** 网络布线连接示例

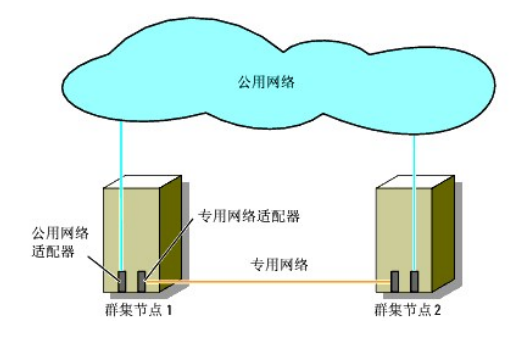

### 公用网络的布线

运行 TCP/IP 的系统支持的所有网络适配器均可用于连接至公用网络段。您可以安装其他网络适配器,以支持其他公用网络段或者在主网络适配器或交换机端口出现故障时提供冗余。

### 专用网络的布线

每个节点中的不同网络适配器提供专用网络与节点的连接。此网络用于进行群集内通信。 表 [2-2](#page-3-1) 介绍了两种可能的专用网络配置。

#### <span id="page-3-2"></span><span id="page-3-1"></span>表 **2-2.** 专用网络硬件组件和连接

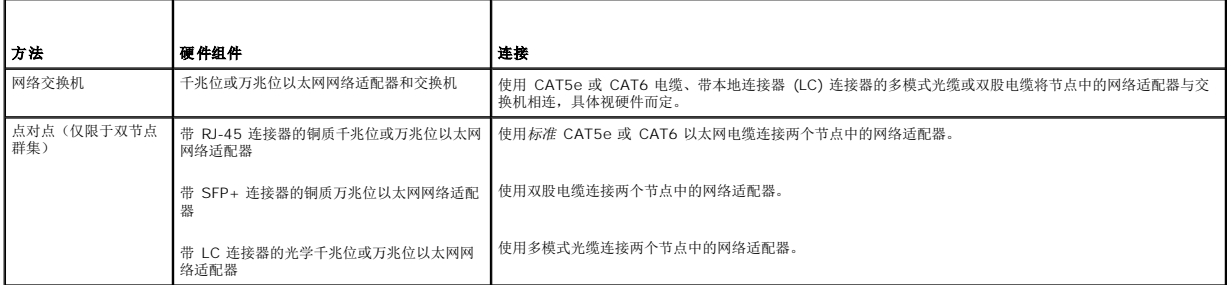

**/ 注**: 有关支持的电缆类型的详情, 请参阅系统或 NIC 说明文件。

#### 使用双端口网络适配器

您可以将群集配置为当专用网络通信出现故障时使用公用网络进行转移。如果使用双端口网络适配器,请勿将两个端口同时配置为均支持公用网络和专用网络。

#### **NIC** 组队

NIC 组队将两个或更多 NIC 组合起来以提供负载平衡和容错功能。您的群集仅在公用网络中支持 NIC 组队。专用网络中不支持 NIC 组队。

在组队中使用相同品牌的 NIC。请勿在 NIC 组队中混合使用品牌。

### <span id="page-3-0"></span>存储系统的布线

本节提供了将群集连接到直接连接配置中的存储系统,或者连接到 iSCSI 交换机连接配置中的一个或多个存储系统的信息。

**△ 注:** 本节中的示意图显示了将群集节点连接至存储系统的千兆位 iSCSI 端口的示例。使用光缆及相同的布线方式连接至存储系统的万兆位 iSCSI 端口。

注: 本节中列出的连接代表一种经实践检验的方法,可确保群集节点和存储系统之间的连接冗余性。若有其他实现同类型冗余连接的方法,也可采用。

### 直接连接的群集的存储系统布线

直接连接的群集配置由直接连接至 Dell/EMC 存储系统的冗余 iSCSI NIC 端口组成。

图 [2-4](#page-3-3) 显示了直接连接的单群集配置的示例,每个群集节点上均安装了冗余 NIC 端口。

#### <span id="page-3-3"></span>图 **2-4.** 直接连接的群集配置

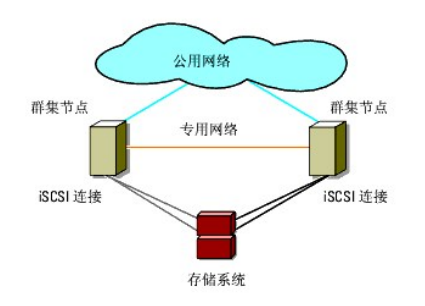

#### 从群集至 **Dell/EMC** 存储系统之间的布线

使用 CAT5e 或 CAT6 LAN 电缆将每个群集节点连接至存储系统的千兆位 iSCSI 端口, 或使用带有 LC 连接器的多模式光缆连接至存储系统的万兆位 iSCSI 端口。

从双节点群集至 **Dell/EMC** 存储系统之间的布线

**注:** 在直接连接配置中, 仅可将存储阵列上的万兆位 iSCSI 端口连接至服务器上的万兆位 NIC。

- 1. 将群集节点 1 连接至存储系统:
	- a. 使用 LAN 电缆从群集节点 1 的 NIC-0 连接至 SP-A iSCSI 端口 0。
	- b. 使用 LAN 电缆从群集节点 1 的 NIC-1 连接至 SP-B iSCSI 端口 0。
- 2. 将群集节点 2 连接至存储系统:
	- a. 使用 LAN 电缆从群集节点 2 的 NIC-1 连接至 SP-A iSCSI 端口 1。
	- b. 使用 LAN 电缆从群集节点 2 的 NIC-0 连接至 SP-B iSCSI 端口 1。

图 **2-5.** 从双节点群集至 **CX4-120** 或 **CX4-240** 存储系统之间的布线

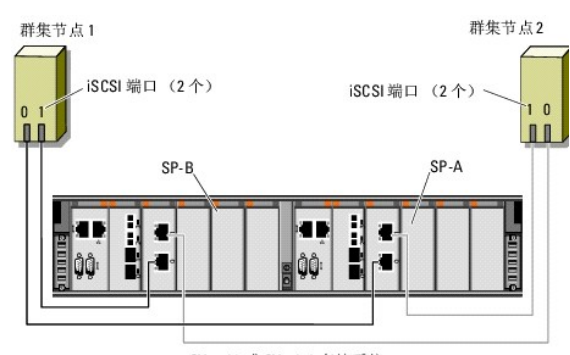

CX4-120 或 CX4-240 存储系统

#### 图 **2-6.** 从双节点群集至 **CX4-480** 存储系统之间的布线

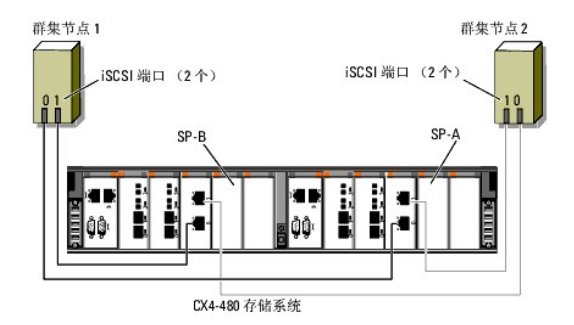

#### 图 **2-7.** 从双节点群集至 **CX4-960** 存储系统之间的布线

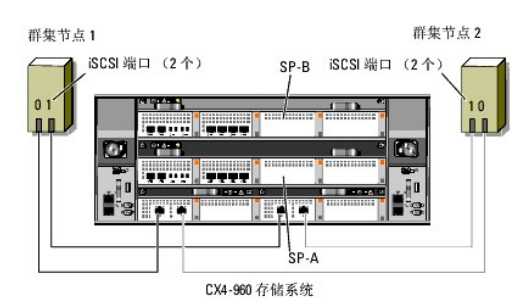

#### 从多节点群集至 **Dell/EMC** 存储系统之间的布线

您可以根据 ISCSI 端口的可用性,使用 Dell/EMC 存储系统,在直接连接配置中配置具有两个以上节点的群集。通过使用 1 个千兆位 ISCSI,CX4-120 最多可支持 4 个节点群集,CX4-<br>240 和 CX4-480 存储系统最多可支持 6 个节点群集,CX4-960 存储系统最多可支持 8 个节点群集。通过使用万兆位 ISCSI,CX4-120 和 CX4-240 存储系统最多可支持 2 个节点群 集, 而 CX-480 和 CX-960 存储系统最多可支持 4 个节点群集。

以下示例说明了如何连接四节点群集:

■ 注: Dell/EMC 存储系统要求在每个存储处理器上至少有 4 个可用的 iSCSI 端口。

**注:** 可以通过修改以下步骤来添加更多群集或独立系统。

- 1. 将群集节点 1 连接至存储系统:
	- a. 使用 LAN 电缆从群集节点 1 的 NIC-0 连接至 SP-A iSCSI 端口 0。
	- b. 使用 LAN 电缆从群集节点 1 的 NIC-1 连接至 SP-B iSCSI 端口 0。
- 2. 将群集节点 2 连接至存储系统:
	- a. 使用 LAN 电缆从群集节点 2 的 NIC-0 连接至 SP-A iSCSI 端口 1。
	- b. 使用 LAN 电缆从群集节点 2 的 NIC-1 连接至 SP-B iSCSI 端口 1。
- 3. 将群集节点 3 连接至存储系统:
	- a. 使用 LAN 电缆从群集节点 3 的 NIC-0 连接至 SP-A iSCSI 端口 2。
	- b. 使用 LAN 电缆从群集节点 3 的 NIC-1 连接至 SP-B iSCSI 端口 2。
- 4. 将群集节点 4 连接至存储系统:
	- a. 使用 LAN 电缆从群集节点 4 的 NIC-0 连接至 SP-A iSCSI 端口 3。
	- b. 使用 LAN 电缆从群集节点 4 的 NIC-1 连接至 SP-B iSCSI 端口 3。

#### 从多个群集至 **Dell/EMC** 存储系统之间的布线

CX4 系列存储系统上大量的可用前端 iSCSI 端口还允许您在直接连接配置中配置多个群集或混合群集和非群集服务器。

例如,Dell/EMC CX4-120 存储系统上每个存储处理器的四个千兆位 iSCSI 端口或 Dell/EMC CX4-480 和 CX4-960 存储系统上每个存储处理器的万兆位 iSCSI 端口,允许您使用直接<br>连接配置连接 2 个双节点群集或 1 个双节点群集或两个非群集系统。Dell/EMC CX4-240 和 CX4-480 存储系统上每个存储处理器的六个千兆位 iSCSI 端口,允许您使用直接连接配置连 接 3 个双节点群集或 2 个双节点群集和两个非群集系统。同样,Dell/ EMC CX4-960 存储系统上每个存储处理器的八个千兆位 iSCSI 端口,允许您使用直接连接配置连接 4 个双节点群 集或 2 个双节点群集和四个非群集系统。

 $\mathscr{L}$  注: 如果在直接连接配置中将 CX4 系列存储系统连接至多个群集, 则需要启用 EMC® Access Control。

#### 从两个双节点群集至 **Dell/EMC** 存储系统之间的布线

以下步骤举例说明了如何为 2 个双节点群集布线。Dell/EMC 存储系统需要在每个存储处理器上至少有四个可用的 iSCSI 端口。

- 1. 在第一个群集中,将群集节点 1 连接至存储系统:
	- a. 使用 LAN 电缆从群集节点 1 的 NIC-0 连接至 SP-A iSCSI 端口 0。
	- b. 使用 LAN 电缆从群集节点 1 的 NIC-1 连接至 SP-B iSCSI 端口 0。
- 2. 在第一个群集中,将群集节点 2 连接至存储系统:
	- a. 使用 LAN 电缆从群集节点 2 的 NIC-0 连接至 SP-A iSCSI 端口 1。
	- b. 使用 LAN 电缆从群集节点 2 的 NIC-1 连接至 SP-B iSCSI 端口 1。
- 3. 在第二个群集中,将群集节点 1 连接至存储系统:
	- a. 使用 LAN 电缆从群集节点 1 的 NIC-0 连接至 SP-A iSCSI 端口 2。
	- b. 使用 LAN 电缆从群集节点 1 的 NIC-1 连接至 SP-B iSCSI 端口 2。
- 4. 在第二个群集中,将群集节点 2 连接至存储系统:
	- a. 使用 LAN 电缆从群集节点 2 的 NIC-0 连接至 SP-A iSCSI 端口 3。
	- b. 使用 LAN 电缆从群集节点 2 的 NIC-1 连接至 SP-B iSCSI 端口 3。

#### 连接 **iSCSI** 交换机的群集的存储系统布线

在连接 iSCSI 交换机的群集的群集配置中,所有群集节点均使用冗余交换机结构连接至网络中的一个或多个存储系统。

连接 iSCSI 交换机的群集配置在灵活性、可扩展性和性能方面优于直接连接的配置。

图 [2-8](#page-6-0) 显示了连接 ISCSI 交换机的双节点群集示例。每个群集节点均配置有两个 ISCSI 单信道网络接口卡 (NIC) 或一个 ISCSI 双信道 NIC, 通过该卡可连接至两个千兆位或万兆位以太 网交换机。存储系统包括两个 SP,它们可以提供与网络交换机的冗余连接。此配置提供了数据冗余并消除了主机或存储系统上的单点故障。

<span id="page-6-1"></span>可以将类似的布线概念应用于包含不同节点数的群集。

图 [2-9](#page-6-2) 显示了连接 iSCSI 交换机的八节点群集示例。

可以将相似的布线概念应用于包含不同数量节点的群集。

**《 注:** 本节中列出的连接代表一种经实践检验的方法,可确保群集节点和存储系统之间的连接冗余性。若有其他实现同类型冗余连接的方法, 也可采用。

#### <span id="page-6-0"></span>图 **2-8.** 连接 **iSCSI** 交换机的双节点群集。

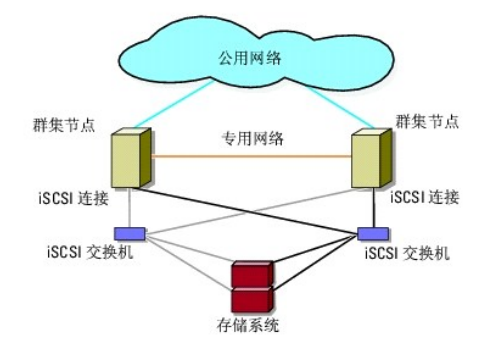

### <span id="page-6-2"></span>图 **2-9.** 连接 **iSCSI** 交换机的八节点群集

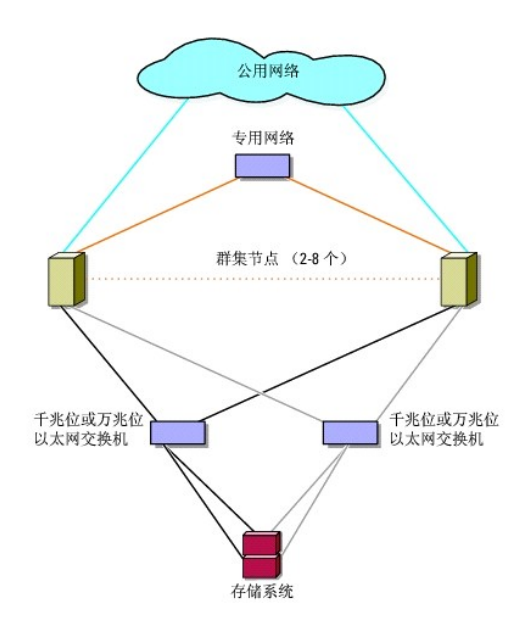

#### 表 **2-3.** 存储系统布线说明

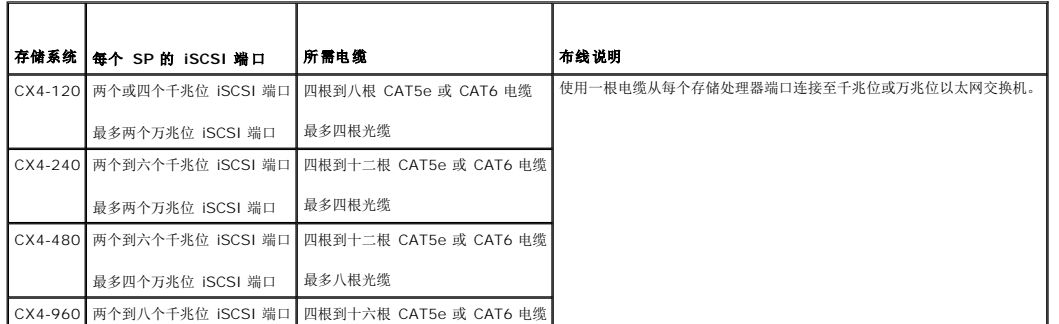

最多四个万兆位 iSCSI 端口 最多八根光缆

<span id="page-7-3"></span>**注:** 在连接交换机的配置中, 在符合以下条件的情况下, 千兆位 NIC 可访问存储系统上的万兆位 iSCSI 端口:

- l 交换机均支持千兆位和万兆位以太网
- l 服务器已连接至一个千兆位以太网交换机,串联至已连接至存储系统的万兆位以太网
- **/ 注:** 添加更多从存储系统到交换机的电缆可以提高 I/O 带宽和数据的高可用性。

图 [2-10](#page-7-0) 说明了从连接 iSCSI 交换机的群集至 CX4-120 和 CX4-240 存储系统之间的布线方法。

图 [2-11](#page-7-1) 说明了从连接 iSCSI 交换机的群集至 CX4-480 存储系统之间的布线方法。

图 [2-12](#page-8-0) 说明了从连接 iSCSI 交换机的群集至 CX4-960 存储系统之间的布线方法。

#### 从连接 **iSCSI** 交换机的群集至 **Dell/EMC CX4-120**、**CX4-240**、**CX4-480** 或 **CX4-960** 存储系统之间的布线

- <span id="page-7-2"></span>1. 将群集节点 1 连接至 iSCSI 网络:
	- a. 使用 LAN 电缆从 NIC-0 连接至交换机 0 (sw0)。
	- b. 使用 LAN 电缆从 NIC-1 连接至交换机 1 (sw1)。
- 2. 对每个其他群集节点均重复[步骤](#page-7-2) 1。
- 3. 将存储系统连接至 iSCSI 网络:
	- a. 使用 LAN 电缆从交换机 0 (sw0) 连接至 SP-A iSCSI 端口 0。
	- b. 使用 LAN 电缆从交换机 0 (sw0) 连接至 SP-B iSCSI 端口 0。
	- c. 使用 LAN 电缆从交换机 1 (sw1) 连接至 SP-A iSCSI 端口 1。
	- d. 使用 LAN 电缆从交换机 1 (sw1) 连接至 SP-B iSCSI 端口 1。
- **公 注:** 如果存储处理器上有可用的 iSCSI 端口, 则可将附加的电缆从网络交换机连接至存储系统。

### <span id="page-7-0"></span>图 **2-10.** 从连接 **iSCSI** 交换机的群集至 **Dell/EMC CX4-120** 或 **CX4-240** 之间的布线

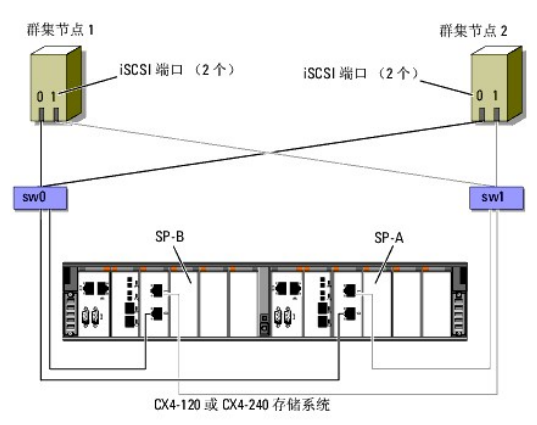

<span id="page-7-1"></span>图 **2-11.** 从连接 **iSCSI** 的群集至 **Dell/EMC CX4-480** 之间的布线

<span id="page-8-1"></span>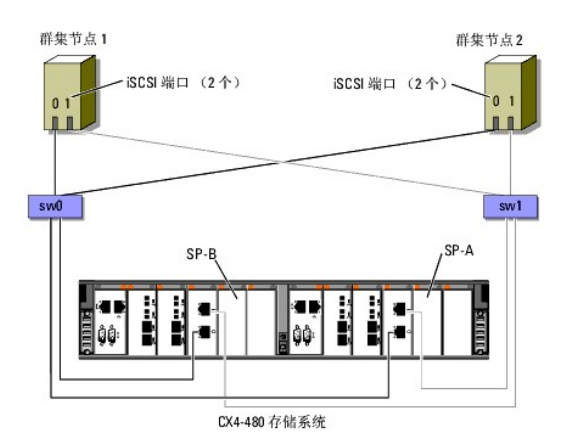

<span id="page-8-0"></span>图 **2-12.** 从连接 **iSCSI** 交换机的群集至 **Dell\EMC CX4-960** 之间的布线

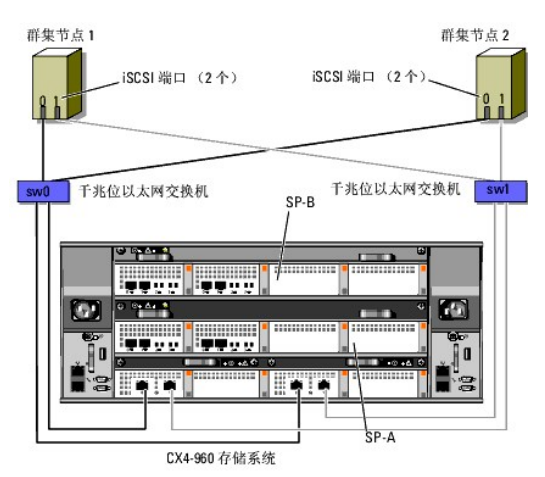

#### 从多个连接 **iSCSI** 交换机的群集至 **Dell/EMC** 存储系统之间的布线

要将多个群集连接至存储系统,请先将群集节点连接至相应的千兆位或万兆位以太网交换机,然后将这些交换机连接至处理器存储设备上相应的存储处理器。

有关连接 ISCSI 交换机的群集的规定,请参阅 Dell High Availability Clustering(Dell 高可用性群集)Web 站点 **dell.com/ha** 上的 *Dell Cluster Configuration Support Matrix*<br>(Dell 群集配置支持值表)。

**《注:** 以下步骤使用图 [2-10](#page-7-0)、图 [2-11](#page-7-1) 和图 [2-12](#page-8-0) 作为布线附加群集的示例。

#### 将多个连接 **iSCSI** 交换机的群集连接至 **CX4-120**、**CX4-240**、**CX4-480** 或 **CX4-960** 存储系统

- <span id="page-8-2"></span>1. 在第一个群集中,将群集节点 1 连接至 iSCSI 网络:
	- a. 使用局域网 (LAN) 电缆从 NIC-0 连接至交换机 0 (sw0)。
	- b. 使用 LAN 电缆从 NIC-1 连接至交换机 1 (sw1)。
- <span id="page-8-3"></span>2. 在第一个群集中,对每个其他群集节点均重复[步骤](#page-8-2) 1。
- 3. 对其他每个群集,则重[复步骤](#page-8-2) 1 和[步骤](#page-8-3) 2。
- 4. 将存储系统连接至 iSCSI 网络:
	- a. 使用 LAN 电缆从交换机 0 (sw0) 连接至 SP-A iSCSI 端口 0。
	- b. 使用 LAN 电缆从交换机 0 (sw0) 连接至 SP-B iSCSI 端口 0。
	- c. 使用 LAN 电缆从交换机 1 (sw1) 连接至 SP-A iSCSI 端口 1。
	- d. 使用 LAN 电缆从交换机 1 (sw1) 连接至 SP-B iSCSI 端口 1。

<span id="page-9-1"></span>**/ 注:** 如果存储处理器上有可用的 iSCSI 端口, 则可将附加的电缆从网络交换机连接至存储系统。

### 将 **PowerEdge** 群集连接至多个存储系统

您可以通过使用冗余 ISCSI 网络将多个存储系统连接至群集来增加群集的存储容量。故障转移群集能够支持将多个存储单元连接至群集节点的配置。在此方案中,Microsoft 群集服务<br>(MSCS) 软件可以在群集节点之间对任何连接群集的共享存储阵列中的磁盘驱动器进行故障转移。

将多个存储系统连接至群集时,请遵循以下规则:

- l 每个群集最多连接四个存储系统。
- l 共享的存储系统和固件必须相同。不支持在共享的存储系统中使用不同的存储系统和固件。
- <sup>l</sup> MSCS 允许的驱动器号最多为 22 个。由于驱动器号 A 至 D 保留给本地磁盘使用,因此您的存储系统磁盘最多可以使用 22 个驱动器号(E 至 Z)。
- <sup>l</sup> Windows Server 2003 和 Windows Server 2008 操作系统支持安装点,从而允许每个群集使用 22 个以上的驱动器。

图 [2-13](#page-9-0) 提供了从群集节点至四个 Dell/EMC 存储系统之间的布线示例。

#### <span id="page-9-0"></span>图 **2-13.** 连接至四个存储系统的 **PowerEdge** 群集节点

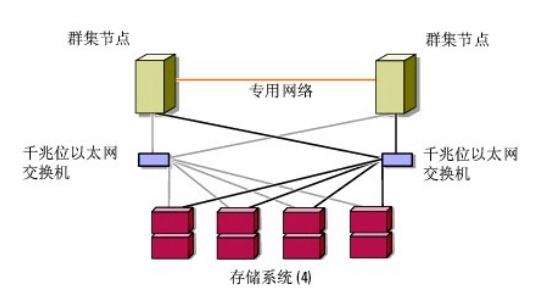

# <span id="page-10-0"></span>群集数据表

使用 **Microsoft® Windows Server®** 故障转移群集的 **Dell/EMC CX4** 系列 **iSCSI** 存储阵列 硬件安装与故障排除指南

您可以将下表粘贴在各个群集节点或机架旁的合适位置,以记录相关群集的信息。当您致电寻求技术支持时,请使用该表。

#### 表 **C-1.** 群集信息

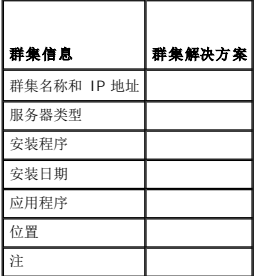

### 表 **C-2.** 群集节点信息

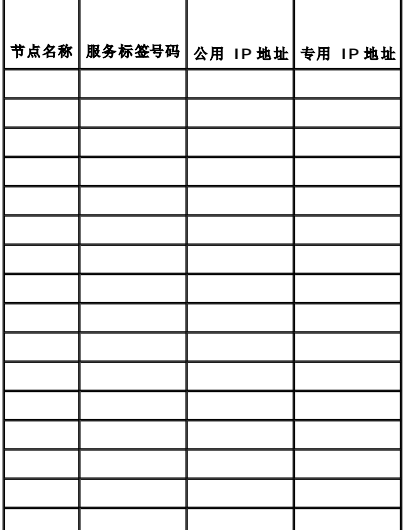

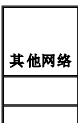

 $\top$ 

### 表 **C-3.** 存储阵列信息

٦

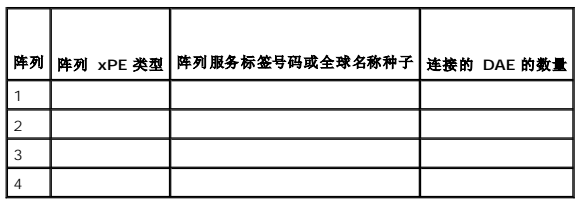

# <span id="page-11-0"></span>简介

使用 **Microsoft® Windows Server®** 故障转移群集的 **Dell/EMC CX4** 系列 **iSCSI** 存储阵列 硬件安装与故障排除指南

- [群集解决方案](#page-11-1)
- [群集硬件要求](#page-11-2)
- [支持的群集配置](#page-13-0)
- [您可能需要的其它说明文件](#page-13-1)

Dell™ 故障转移群集由特定的硬件和软件组件组成,为群集上运行的应用程序和服务提供增强的可用性。故障转移群集设计用于降低系统内单点故障可销性,因为单点故障可导致群集应用<br>程序或服务变得不可用。建议您使用冗余组件,如系统和存储设备的电源设备、节点与存储阵列之间的连接,以及到客户端系统或其他系统(位于群集中多层企业应用程序体系结构中)的连 接。

本说明文件介绍了如何对使用一个或多个故障转移群集的 Dell/EMC CX4 系列 iSCSI 存储阵列进行配置。本说明文件还提供可帮助您部署群集共享存储的特定配置任务。

有关在 Microsoft® Windows Server® 2003 操作系统上部署群集的更多信息,请参阅 **support.dell.com/manuals** 上提供的 *Dell Failover Clusters with Microsoft Windows Server 2003 Installation and Troubleshooting Guide*(《Microsoft Windows Server 2003 Dell 故障转移群集安装与故障排除指南》)。

注: 在本说明文件中, Windows Server 2008 指 Windows Server 2008 和 Windows Server 2008 R2。

有关在 Windows Server 2008 操作系统上部署群集的更多信息,请参阅 **support.dell.com/manuals** 上提供的 *Dell Failover Clusters with Microsoft Windows Server 2008 Installation and Troubleshooting Guide*(《Microsoft Windows Server 2008 Dell 故障转移群集安装与故障排除指南》)。

有关推荐用于您的 Dell 故障转移群集的操作系统、硬件组件以及驱动程序或固件版本的列表,请参阅 Dell High Availability Clustering(Dell 高可用性群集)Web 站点 **dell.com/ha** 上的 *Dell Cluster Configuration Support Matrix*(Dell 群集配置支持值表)。

### <span id="page-11-1"></span>群集解决方案

对于 Windows Server 2003 操作系统, 您的群集实施的节点群集最少为两个,最多不超过八个。对于 Windows Server 2008 操作系统, 您的群集实施的节点群集最少为两个, 最多 不超过八个。群集解决方案提供以下功能:

- <sup>l</sup> 千兆位及万兆位以太网 iSCSI 技术
- l 为网络客户端提供高可用性资源
- l 为共享的存储提供冗余路径
- l 为应用程序和服务提供故障恢复
- l 维护功能灵活,您无需将整个群集脱机即可维修、维护或升级节点或存储系统。

# <span id="page-11-2"></span>群集硬件要求

您的群集需要以下硬件组件:

- l 群集节点
- l 群集存储设备

### 群集节点

表 [1-1](#page-11-3) 列出了群集节点的硬件要求。

#### <span id="page-11-3"></span>表 **1-1.** 群集节点要求

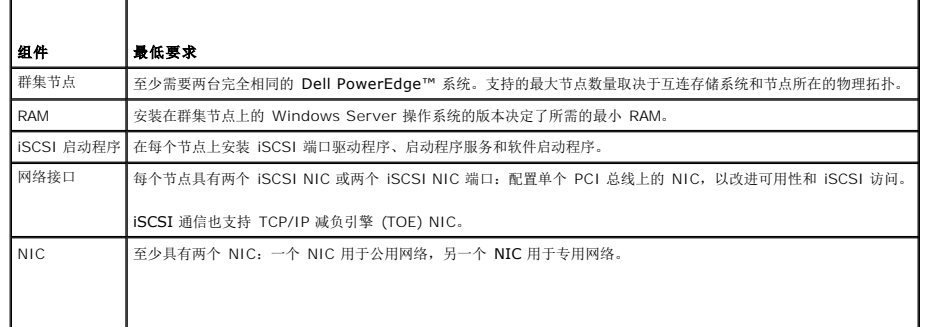

<span id="page-12-3"></span>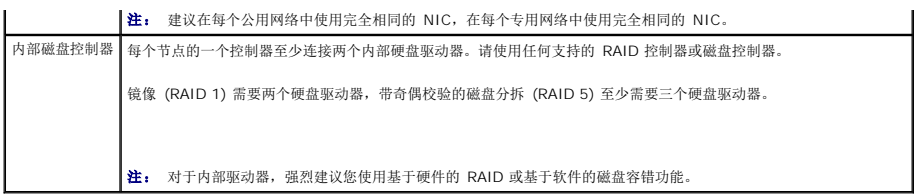

注: 有关支持的系统和各种操作系统的更多信息,请参阅 Dell High Availability Clustering(Dell 高可用性群集)Web 站点 **dell.com/ha** 上的*Dell Cluster Configuration Support Matrix*(Dell 群集配置支持值表)。

### 群集存储设备

表 [1-2](#page-12-0) 列出了支持的存储系统以及连接至存储系统的群集节点和独立系统的配置要求。

#### <span id="page-12-0"></span>表 **1-2.** 群集存储要求

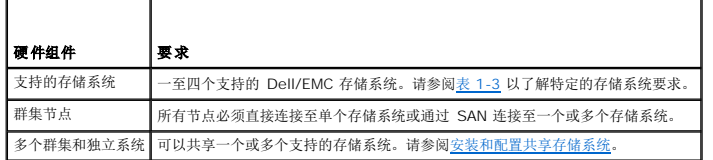

表 [1-3](#page-12-1) 列出了存储处理器硬盘柜 (SPE)、磁盘阵列硬盘柜 (DAE) 和备用电源设备 (SPS) 的硬件要求。

#### <span id="page-12-1"></span>表 **1-3. Dell/EMC** 存储系统要求

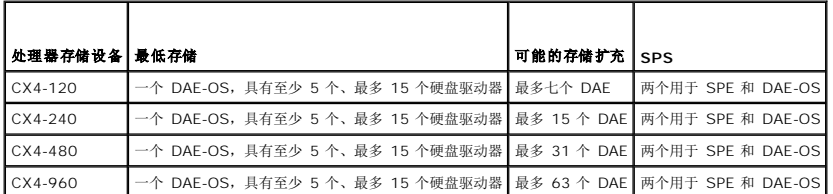

■ 注: DAE-OS 是连接至 CX4 系列的第一个 DAE 存储设备(包括上面列出的所有存储系统)。DAE-OS 的前五个硬盘驱动器上预安装了核心软件。

**/ 注:** 万兆位 iSCSI 的 Flare 版本为 04.29 或更高版本。

群集中的每个存储系统由运行 EMC Navisphere Manager 的主机系统(也称为*管理站*)集中管理。Navisphere Manager 是用于配置 Dell/EMC 存储系统的集中式存储管理应用程<br>序。可以使用 web 用户界面选择存储阵列的特定视图,如<u>表 [1-4](#page-12-2)</u> 所示。

#### <span id="page-12-2"></span>表 **1-4. Navisphere Manager** 存储设备视图

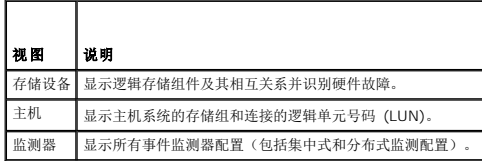

您可以使用 Navisphere Manager 执行任务, 如创建 RAID 阵列、绑定 LUN 和使用 Navisphere Taskbar 下载固件。共享存储系统的可选软件包括:

- <sup>l</sup> EMC MirrorView™ 提供两个存储系统之间的同步或异步镜像。
- 1 EMC SnapView™ 捕获 LUN 的时间点映像, 从而在不影响源 LUN 内容的情况下进行备份或测试。
- <sup>l</sup> EMC SAN Copy™ 在不使用主机 CPU 周期或局域网 (LAN) 带宽的情况下,在 Dell/EMC 存储系统之间移动数据。

有关 Navisphere Manager、MirrorView、SnapView 和 SAN Copy 的更多信息, 请参[阅安装和配置共享存储系统。](file:///C:/data/systems/clusters/CX4iSCSI/cs/Hardware_it/HTML/prepare.htm#wp1075744)

### 专用于 **iSCSI** 的 **NIC**

由 iSCSI 软件启动程序控制的 NIC 用作 I/O 适配器,用于连接系统的扩充总线和存储组件。在配置有 CX4 系列存储阵列的故障转移群集解决方案中,需要在每个 PowerEdge 系统中配 置两个 iSCSI NIC 或 NIC 端口,以提供冗余路径以及到存储系统的 I/O 数据传输的负载均衡。

### <span id="page-13-4"></span>专用于 **iSCSI** 的网络交换机

用于 iSCSI 访问的千兆位或万兆位交换机用作常规网络交换机,提供节点和存储系统之间的扩展和专用互连。

```
注: 建议适用专用于 iSCSI 通信的交换机。要共享交换机, 请对 iSCSI 通信使用独立网段或虚拟 LAN (VLAN)。
```
# <span id="page-13-0"></span>支持的群集配置

以下各节说明支持的群集配置。

### 直接连接的群集

在直接连接群集中,群集的所有节点均直接连接至单个存储系统。在该配置下,存储系统上的 RAID 控制器(或存储处理器)直接通过电缆连接至节点中的千兆位或万兆位以太网网络接口卡 (NIC)。

图 [1-1](#page-13-2) 显示了一个基本的直接连接的单群集配置。

#### <span id="page-13-2"></span>图 **1-1.** 直接连接的单群集配置

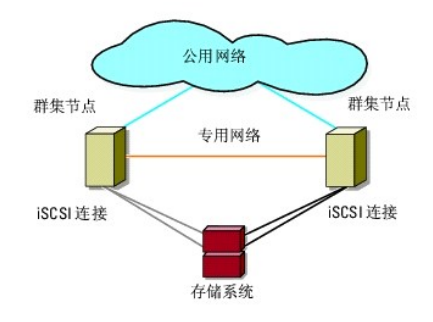

#### **EMC PowerPath** 在直接连接的群集中的限制

EMC PowerPath® 提供了故障转移功能、多路径检测以及同一存储处理器上多个端口之间的动态负载平衡。但是,Dell 支持的直接连接群集连接至存储系统中每个存储处理器上的单个端 口。由于单个端口限制,PowerPath 只能在直接连接的配置中提供故障转移保护功能而不能提供负载均衡功能。

### **iSCSI** 交换式连接群集

在 iSCSI 交换式连接群集中,所有节点均通过冗余 LAN 连接到单个存储系统或多个存储系统。iSCSI 交换式连接群集在配置的灵活性、可扩展性和性能方面均优于直接连接的群集。

图 [1-2](#page-13-3) 显示了 iSCSI 交换式连接群集。

### <span id="page-13-3"></span>图 **1-2. iSCSI** 交换式连接群集

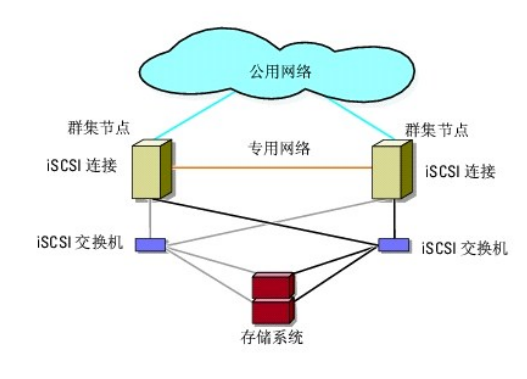

# <span id="page-13-1"></span>您可能需要的其它说明文件

### △ 警告: 系统附带的安全信息提供了重要的安全和管制信息。保修信息可能包括在该说明文件中,也可能作为单独的说明文件提供。

注: 要在 Dell PowerEdge 群集中配置 Dell 刀片式服务器模块,请参阅 **support.dell.com**/**manuals** 上提供的 *Using Dell Blade Servers in a Dell PowerEdge High*  Availability Cluster (在 Dell PowerEdge 高可用性群集中使用 Dell 刀片式服务器)说明文件。

- l 随机架解决方案附带的《机架安装指南》介绍了如何将系统安装到机架中。
- l 《使用入门指南》概述了系统初始设置。
- <sup>l</sup> *Dell Failover Clusters with Microsoft Windows Server 2003 Installation and Troubleshooting Guide*(《Microsoft Windows Server 2003 Dell 故障转移群集安装与 故障排除指南》)提供了有关在 Windows Server 2003 操作系统中部署群集的更多信息。
- <sup>l</sup> *Dell Failover Clusters with Microsoft Windows Server 2008 Installation and Troubleshooting Guide*(《Microsoft Windows Server 2008 Dell 故障转移群集安装与 故障排除指南》)提供了有关在 Windows Server 2008 操作系统中部署群集的更多信息。
- l 系统管理软件说明文件介绍了软件的功能、要求、安装和基本操作。
- l 操作系统说明文件介绍了如何安装(如果有必要)、配置和使用操作系统软件。
- l 单独购买的任何组件所附带的说明文件,提供了有关如何配置和安装这些选件的信息。
- 1 Dell PowerVault™ 磁带库说明文件,提供了有关如何安装、故障排除和升级磁带库的信息。
- l 系统或存储系统附带的任何其他说明文件。
- <sup>l</sup> EMC PowerPath 说明文件和 Dell/EMC Storage Enclosure User's Guides(《Dell/EMC 存储设备用户指南》)。
- <sup>l</sup> 系统有时附带更新,用于说明对系统、软件和/或说明文件所做的更改。

**注:** 请始终先阅读这些更新, 因为这些更新通常会取代其他说明文件中的信息。

l 系统可能附带有版本注释或自述文件,其中包含对系统或说明文件所做的最新更新,或者为有经验的用户或技术人员提供的高级技术参考资料。

### <span id="page-15-8"></span><span id="page-15-0"></span>准备系统以进行群集

使用 **Microsoft® Windows Server®** 故障转移群集的 **Dell/EMC CX4** 系列 **iSCSI** 存储阵列 硬件安装与故障排除指南

- [群集配置概览](#page-15-1)
- [安装概览](#page-16-0)
- 安装 [iSCSI NIC](#page-16-1)
- [安装和配置共享存储系统](#page-17-1)
- [为群集更新](#page-20-0) Dell/EMC 存储系统
- [安装并配置故障转移群集](#page-20-1)
- 

### 警告: 只有经过培训的维修技术人员才能卸下和拆装任何系统内部组件。有关安全预防措施、拆装计算机内部组件以及防止静电释放的完整信息,请参阅安全信息。

### <span id="page-15-1"></span>群集配置概览

- 1. 确保所在地可以满足群集的电源要求。有关所在区域电源要求的信息,请与您的销售代表联系。
- 2. 安装系统、共享的存储阵列和互连交换机(例如,在设备机架中),并确保以上所有组件均处于打开状态。
	- 注: 有[关步骤](#page-15-2) 3 到[步骤](#page-15-3) 7 [和步骤](#page-15-4) 10 到[步骤](#page-15-5) 13 的更多信息,请参阅 **support.dell.com/manuals** 上提供的 *Dell Failover Clusters with Microsoft Windows*  Server 2003 Installation and Troubleshooting Guide(《Microsoft Windows Server 2003 Dell 故障转移群集安装与故障排除指南》)*或 Dell Failover Clusters*<br>with Microsoft Windows Server 2008 Installation and Troubleshooting Guide(《Microsoft Windo 的"Preparing your systems for clustering"(准备系统以进行群集)一节。
- <span id="page-15-2"></span>3. 在每个群集节点上部署操作系统(包括任何相关的服务包和修补程序)、网络适配器驱动程序和存储适配器驱动程序(包括 Multipath I/O [MPIO] 驱动程序)。根据使用的部署方<br>法,可能需要连接网络才能成功完成此步骤。
	- $\mathscr{L}$  注: 要协助规划和部署群集,请[在群集数据表中](file:///C:/data/systems/clusters/CX4iSCSI/cs/Hardware_it/HTML/dataform.htm#wp1052201)记录相关的群集配置信息并在iSCSI [配置工作表中](file:///C:/data/systems/clusters/CX4iSCSI/cs/Hardware_it/HTML/zoning.htm#wp1058261)记录 iSCSI 信息。
- 4. 为每个群集节点上的网络适配器建立物理网络拓扑和 TCP/IP 设置,以提供对群集公用和专用网络的访问权限。
- 5. 将每个群集节点配置为同一 Windows Active Directory 域中的成员。
	- 注: 您可以将群集节点配置为域控制器。有关更多信息,请参阅 **support.dell.com/manuals** 上提供的 *Dell Failover Clusters with Microsoft Windows Server 2003 Installation and Troubleshooting Guide*(《Microsoft Windows Server 2003 Dell 故障转移群集安装与故障排除指南》)或 *Dell Failover Clusters with Microsoft Windows Server 2008 Installation and Troubleshooting Guide*(《Microsoft Windows Server 2008 Dell 故障转移群集安装与故障排除指 南》)中的"Selecting a Domain Model"(选择域模式)一节。
- 6. 建立物理存储拓扑和任何所需的存储网络设置,以将存储阵列和要配置为群集节点的系统相连接。按照存储系统说明文件中的说明配置存储系统。
- <span id="page-15-3"></span>7. 使用存储阵列管理工具创建至少一个逻辑单元号码 (LUN)。LUN 用作 Windows Server 2003 故障转移群集的群集仲裁磁盘和 Windows Server 2008 故障转移群集的见证磁 盘。确保向要配置为群集节点的系统提供此 LUN。

<mark>√ 注:</mark> 出于安全原因,建议在设置群集时按照<u>[步骤](#page-15-7) 8</u> 中的说明在单个节点上配置 LUN。随后, 您可以按照步<u>骤 9</u> 中的说明配置 LUN, 以便群集中的其他节点可以对其进行访 问。

<span id="page-15-6"></span>8. 选择其中一个系统,然后通过配置群集名称、群集管理 IP 和仲裁资源来形成一个新的故障转移群集。有关详情,请参[阅准备系统以进行群集](#page-15-8)。

**么 注:** 对于使用 Windows Server 2008 进行配置的故障转移群集,请运行 Cluster Validation Wizard(群集验证向导)来确保系统已准备就绪,可以形成群集。

- <span id="page-15-7"></span>9. 将其余节点加入该故障转移群集。有关详情,请参阅[准备系统以进行群集](#page-15-8)。
- <span id="page-15-4"></span>10. 为群集网络配置角色。
- 11. 测试新群集的故障转移功能。
- 12. 在故障转移群集上配置高可用性应用程序和服务。根据您的配置,还可能需要向群集提供其他 LUN 或创建新的群集资源组。测试新资源的故障转移功能。
- <span id="page-15-5"></span>13. 配置客户端系统以访问故障转移群集上托管的高可用性应用程序和服务。

<span id="page-16-0"></span>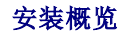

Dell 故障转移群集中的每个节点必须安装具有相同发行版、版本、服务软件包和处理器体系结构的 Windows Server 操作系统。例如,您的群集中的所有节点均可以使用 Windows Server 2003 R2 x64 企业版进行配置。如果节点间使用不同的操作系统,则无法成功配置故障转移群集。建议您在配置故障转移群集之前建立服务器角色,具体情况视群集上配置的操作系 统而定。

请参阅 Dell High Availability Clustering(Dell 高可用性群集)Web 站点 **dell.com/ha** 上的 *Dell Cluster Configuration Support Matrix*(Dell 群集配置支持值表),适用列表 为:

- <sup>l</sup> Dell PowerEdge 系统
- <sup>l</sup> 千兆位或万兆位以太网网络接口卡 (NIC)
- l 建议的操作系统版本、特定驱动程序和固件版本的列表

有关群集配置任务的一般概览和对使用 Windows Server 2003 操作系统的群集进行部署的更多详细信息,请参阅 **support.dell.com/manuals** 上提供的 *Dell Failover Clusters with Microsoft Windows Server 2003 Installation and Troubleshooting Guide*(《Microsoft Windows Server 2003 Dell 故障转移群集安装与故障排除指南》)。

有关对使用 Windows Server 2008 操作系统的群集进行部署的详细信息,请参阅 **support.dell.com/manuals** 上提供的 *Dell Failover Clusters with Microsoft Windows Server 2008 Installation and Troubleshooting Guide*(《Microsoft Windows Server 2008 Dell 故障转移群集安装与故障排除指南》)。

以下各小节介绍了启用群集节点和共享的 Dell/EMC CX4 系列 iSCSI 存储阵列之间的通信,以及将存储阵列中的磁盘提供给群集所必须采取的步骤。

### <span id="page-16-1"></span>安装 **iSCSI NIC**

建议您安装支持的最新驱动程序版本。如果 NIC 驱动程序需要任何 Service Pack 或修补程序才能随操作系统一起安装,请在此时进行安装。如果受网络交换机支持,则启用巨型帧以增加 网络有效载荷及性能。

有关支持的 NIC 和驱动程序的信息,请参阅 Dell High Availability Cluster(Dell 高可用性群集)Web 站点 **dell.com/ha** 上的 *Dell Cluster Configuration Support Matrices* (Dell 群集配置支持值表)。

### 安装 **Microsoft iSCSI** 软件启动程序

- 1. 使用 Web 浏览器访问 Microsoft 下载中心 Web 站点**microsoft.com/downloads**。
- 2. 搜索 iSCSI 启动程序。
- 3. 选择并下载适用于您操作系统的最新支持启动程序软件和相关说明文件。

注: 有关支持的最新软件启动程序版本,请参阅 Dell High Availability Clustering(Dell 高可用性群集)Web 站点 **dell.com/ha** 上的 *Dell Cluster Configuration Support Matrices*(Dell 群集配置支持值表)。

- 4. 双击可执行文件。将启动安装向导。
- 5. 在欢迎屏幕中单击 Next(下一步)。
- 6. 在以下屏幕中,选择 Initiator Service(启动程序服务)和 Software Initiator(软件启动程序)。单击 **Next**(下一步),继续安装。
- 7. 阅读并接受许可协议,然后单击 **Next**(下一步)安装软件。
- 8. 在完成屏幕中,单击 Finish(完成)便可完成安装。
- 9. 选择 **Do not restart now**(现在不重新启动)选项,在修改[安装和配置共享存储系统一](#page-17-1)节中的 TCP/IP 注册表设置后再重新引导系统。

### 修改 **TCP** 注册表设置

- 1. 确定用于 iSCSI 通信的 IP 地址或 DHCP IP 地址
- 2. 启动注册表编辑器。
	- a. 选择 Start (开始) → Run (运行) 。
	- b. 键入 Regedit,然后单击 **OK**(确定)。
- 3. 在以下位置找到并单击注册表子项:

<span id="page-17-0"></span>**HKEY\_LOCAL\_MACHINE**  $\rightarrow$  **SYSTEM**  $\rightarrow$  CurrentControlSet  $\rightarrow$  Services  $\rightarrow$  TCPIP  $\rightarrow$  Parameters  $\rightarrow$  Interfaces

- 4. 单击与 iSCSI 网络关联的每个接口 GUID, 然后执行以下步骤:
	- a. 选择 Edit(编辑) → New (新建) → DWORD value (DWORD 值)。
	- b. 将新值命名为 **TcpAckFrequency**。
	- c. 将新值的数值设定为 1。
- 5. 退出注册表编辑器。

### <span id="page-17-1"></span>安装和配置共享存储系统

有关支持的 Dell/EMC 存储系统的列表,请参[阅群集硬件要求。](file:///C:/data/systems/clusters/CX4iSCSI/cs/Hardware_it/HTML/intro.htm#wp1055076)

要在您的群集中安装和配置 Dell/EMC 存储系统,请:

- 1. 更新您的存储系统中的核心软件,启用 Access Control(可选)并安装所有其他软件选项,包括 EMC SnapView、EMC MirrorView 和 SAN Copy。有关更多信息,请参阅 EMC Navisphere说明文件。
- 2. 在每个群集节点上安装 EMC Navisphere Agent 和 EMC PowerPath 软件。

有关更多信息,请参阅 Navisphere 说明文件。

3. 使用 Navisphere Manager 更新存储系统配置设置。

有关更多信息,请参阅使用 Navisphere 启用 [Access Control](#page-18-0) 并创建存储组。

以下各小节概述了存储管理软件以及将主机系统连接至存储系统的步骤。

### **Access Control**

iSCSI 拓扑允许多个群集和独立系统共享单个存储系统。但是,如果您不能控制对共享存储系统的访问,可能会损坏数据。要与多台异型主机系统共享 Dell/EMC 存储系统并限制对共享存储 系统的访问,您需要启用 **Access Control**。

启用 **Access Control** 可以阻止所有主机系统访问存储系统上的任何数据。主机系统只有通过存储组获得明确的 LUN 访问权限后才能访问数据。通过启用 **Access Control**,可以防止主 机系统占用存储系统中的所有 LUN,并防止他人擅自访问敏感信息。

可使用 Navisphere Manager 来启用 Access Control。启用 Access Control 并从管理站连接至存储系统后,Navisphere Manager 的 Storage System Properties (存储系 统属性)窗口中将显示 **Access Control**。

启用 **Access Control** 后,主机系统只能对存储系统中的特定 LUN 进行读取或写入操作。这种经过组织的 LUN 和主机组称为存储组。

### 存储组

存储组是一组分配给一个或多个主机系统的一个或多个 LUN。由 Navisphere Manager 管理的存储组可以有条理地将多个 LUN 分配给一个主机系统。在存储系统上创建 LUN 后,您可<br>以在 Navisphere Manager 中将 LUN 分配给存储组,然后将存储组分配给特定的主机。由于主机只能访问分配给它的存储组,而不能访问分配给其他主机系统的任何 LUN,因此可以防 止他人擅自访问您的数据。

要为主机系统创建存储组,必须使用 Navisphere Manager 并在存储系统中启用 **Access Control**。

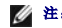

4 注: 主机系统只能访问每个存储系统中的一个存储组。

表 [3-1](#page-17-2) 说明了存储组的属性。

#### <span id="page-17-2"></span>表 **3-1.** 存储组属性

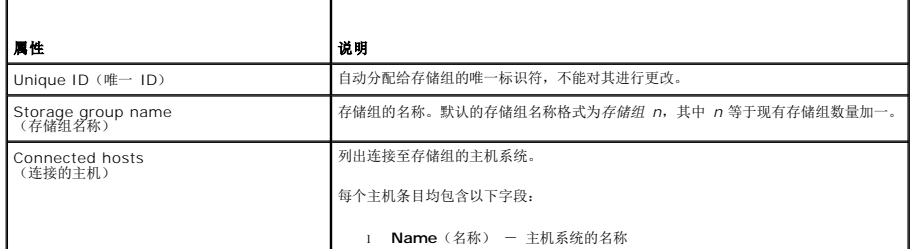

<span id="page-18-1"></span>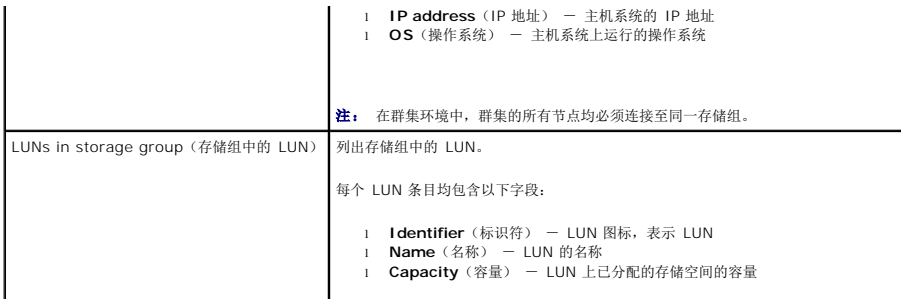

#### **Navisphere Manager**

Navisphere Manager 可以从单个管理控制台进行集中的存储管理和配置。通过使用图形用户界面 (GUI),Navisphere Manager 可让您配置和管理一个或多个共享存储系统中的磁盘和<br>组件。

您可以通过 Web 浏览器访问 Navisphere Manager。通过 Navisphere Manager,您可以从本地管理同一 LAN 上的 Dell/EMC 存储系统或通过 Internet 连接进行管理。<br>Navisphere 组件(Navisphere Manager 用户界面 (UI) 和 Storage Management Server)安装在 Dell/EMC 存储系统中。通过打开浏览器并输入存储系统的 SP 的 I 以访问 Navisphere Manager。Navisphere Manager 将组件下载至您的系统并在 Web 浏览器中运行。

您还可以选择运行用于 Windows 的 Navisphere Management Server。此软件组件安装在连接至 Dell/EMC 存储系统的主机系统中,这样您即可在主机系统上运行 Navisphere Storage Management Server。

使用 Navisphere Manager 可以:

- l 为主机系统创建存储组
- <sup>l</sup> 创建、绑定和解除绑定 LUN
- l 更改配置设置
- l 监测存储系统

#### **Navisphere Agent**

Navisphere Agent 安装在主机系统中,可以执行以下任务:

- l 在存储系统中注册每台主机
- l 将配置信息从主机传递到存储系统

在群集环境中,一个 NIC 可能绑定了多个 IP 地址。要确保代理使用正确的 IP 地址将主机注册到存储系统,请执行以下步骤:

- 1. 使用文本编辑器在 **C:\Program Files\EMC\Navisphere** 目录 (或 Windows Server 2003(64 位)系统的 **C:\Program Files (x86)\EMC\Navisphere**)中创建一个名为 **agentID.txt** 的文件。
- 2. 将以下两个独立的行添加到 **agentID.txt** 文件中,无需特殊格式:
	- <sup>l</sup> 第一行:完全限定主机名。例如,如果主机名为 *node1*,域名为 *domain1*,则输入 **node1.domain1.com**。
	- <sup>l</sup> 第二行:您希望让代理注册并将其用于与存储系统进行通信的 IP 地址。

#### **EMC PowerPath**

如果主信道由于任何原因出现故障,EMC PowerPath® 会自动将主机系统与 Dell/EMC CX4 系列存储系统之间的 iSCSI 通信重新路由至任何可用的信道。另外,PowerPath 可以提供 多路径负载均衡,使您可以平衡多个 SP 端口间的 I/O 通信。

### <span id="page-18-0"></span>使用 **Navisphere** 启用 **Access Control** 并创建存储组

以下小节介绍了创建存储组并将存储系统连接至主机系统的必要步骤。

# 小心: 在启用 Access Control 之前,请确保没有任何主机正在尝试访问存储系统。启用 Access Control 可以阻止所有主机访问任何数据。主机系统只有通过相应<br>的存储组获得明确的 LUN 访问权限后才能访问教据。在启用 Access Control 之前,您必须停止所有 I /O 活动。建议您在此过程中关闭已连接至存储系统的所有主<br>机,以免丢失数据。启用 Access Control 教件后,便无法再禁用此功能。

1. 确保已在所有主机系统上启动了 Navisphere Agent。

- <span id="page-19-2"></span>a. 单击 Start(开始)按钮,选择 Programs (程序) → Administrative Tools (管理工具),然后选择 Services (服务)。
- b. 在 **Services**(服务)窗口中,验证以下设置:
	- ¡ 在 **Name**(名称)列中,将会显示 **Navisphere Agent**。
	- ¡ 在 **Status**(状态)列中,将 **Navisphere Agent** 设置为 **Started**(已启动)。
	- ¡ 在 **Startup Type**(启动类型)列中,将 **Navisphere Agent** 设置为 **Automatic**(自动)。
- 2. 打开 Web 浏览器。
- 3. 输入存储系统中存储管理服务器的 IP 地址,并按 <Enter> 键。
	- **右: 存储管理服务器通常是存储系统上的 SP 之一。**
- 4. 在 **Enterprise Storage**(企业存储设备)窗口中,单击 **Storage**(存储设备)选项卡。
- 5. 右键单击存储系统的图标。
- 6. 在下拉式菜单中,单击 **Properties**(属性)。

此时将显示 **Storage Systems Properties**(存储系统属性)窗口。

- 7. 单击 **Storage Access**(存储访问)选项卡。
- 8. 选择 **Access Control Enabled**(已启用访问控制)复选框。

此时将显示一个对话框,提示您启用 **Access Control**。

- 9. 单击 **Yes**(是)以启用 **Access Control**。
- 10. 单击 **OK**(确定)。
- 11. 在存储系统图标上单击鼠标右键,并选择 **Create Storage Group**(创建存储组)。

此时将显示 **Create Storage Group**(创建存储组)对话框。

- 12. 在 **Storage Group Name**(存储组名称)字段中,输入存储组的名称。
- 13. 单击 **Apply**(应用)。
- 14. 向存储组添加新的 LUN。
	- a. 右键单击存储组的图标,然后选择 **Properties**(属性)。
	- b. 单击 **LUNs** 选项卡。
	- c. 在 **Available LUNs**(可用的 LUN)窗口中,单击可用的 LUN。
	- d. 单击右箭头按钮,将选定的 LUN 移到 **Selected LUNs**(选定的 LUN)窗格中。
	- e. 单击 **Apply**(应用)。
- <span id="page-19-1"></span><span id="page-19-0"></span>15. 向可共享存储组添加新的主机。
	- a. 在 **Storage Group Properties**(存储组属性)对话框中,单击 **Hosts**(主机)选项卡。
	- b. 在 **Available Hosts**(可用主机)窗格中,单击要添加至存储组的主机系统。
	- c. 使用右箭头按钮,将选定的主机移到 **Hosts to be Connected**(要连接的主机)窗格中。
	- d. 重复执行[步骤](#page-19-1) b 和步骤 c 以添加其他主机。
	- e. 单击 **Apply**(应用)。
- 16. 单击 **OK**(确定)以退出 **Storage Group Properties**(存储组属性)对话框。

### 配置共享存储系统中的硬盘驱动器

本节提供了有关配置共享存储系统中的硬盘驱动器的信息。在使用共享存储系统的硬盘驱动器之前,必须对其进行配置。以下各节提供了有关这些配置的信息。

#### 配置和管理 **LUN**

LUN 的配置和管理是通过使用 Navisphere Manager 公用程序来实现的。在使用 Navisphere Manager 之前,请确保已在群集节点上启动 Navisphere Agent 服务。

在某些情况下,系统在出厂时可能已捆绑了 LUN。但是,安装管理软件并验证所需 LUN 配置是否存在仍然很重要。

您可以使用 Navisphere Manager 远程管理 LUN。主动/被动配置至少需要一个 LUN(RAID 驱动器);主动/主动配置至少需要两个驱动器。

建议您为每个应用程序创建至少一个 LUN 或虚拟磁盘。如果在单个 LUN 或虚拟磁盘上创建多个 NTFS 分区,则无法在出现故障时将这些分区分别从一个节点转移至另一个节点。

#### 配置共享存储子系统的 **RAID** 级别

必须使用 Navisphere Manager 将共享存储子系统中的硬盘驱动器配置为 LUN 或虚拟磁盘。所有 LUN 或虚拟磁盘均应进行捆绑并配置相应的 RAID 级别以确保高可用性,尤其是当它 们用于仲裁资源时。

注: 建议您使用 RAID 0(通常称作分拆)以外的 RAID 级别。RAID 0 配置可以提供很高的性能,但不能提供仲裁资源所需的可用性级别。有关为系统设置 RAID 级别的更多信<br>息,请参阅存储系统的说明文件。

#### 将 **LUN** 分配给主机

如果已在 Navisphere Manager 中启用 Access Control, 则必须创建存储组并将 LUN 分配给相应的主机系统。

#### 可选的存储功能

Dell/EMC CX4 系列存储阵列可配置为提供可与群集配合使用的可选功能。这些功能包括 MirrorView、SnapView 和 SANCopy。

#### **MirrorView**

MirrorView 自动将群集或独立系统中的主存储系统数据复制到次存储系统。它可以与 SnapView 配合使用,并可以通过 Navisphere Manager 进行管理。

#### **SnapView**

SnapView 捕获 LUN 的映像,并使映像不受文件后续更改的影响。该映像可用于在不影响源 LUN 内容的情况下与另一个系统共享 LUN。

SnapView 使用快照或克隆创建 LUN 的副本。快照是虚拟的副本,它将创建源 LUN 在快照被创建时的映像。此快照不受源 LUN 后续更改的影响。克隆是源 LUN 的副本。您可以使用快 照和克隆使备份变得更容易,也可以在不影响源 LUN 内容的情况下允许多台主机访问数据。

源 LUN 和每个快照或克隆必须从不同主机或不同群集进行访问。

SnapView 作为非破坏性升级件安装在存储处理器中,它可以与 MirrorView 配合使用,并通过 Navisphere Manager 对其进行管理。

#### **SAN Copy**

SAN Copy 使您可以在不使用主机处理器周期或 LAN 带宽的情况下,在存储系统之间移动数据。它可以与 SnapView 或 MirrorView 配合使用,并可以通过 Navisphere Manager 进 行管理。

### <span id="page-20-0"></span>为群集更新 **Dell/EMC** 存储系统

如果您要对现有 Dell/EMC 存储系统进行更新,以满足共享存储子系统的群集要求,则可能需要在共享存储系统中安装附加光纤信道磁盘驱动器。要添加的驱动器容量和驱动器数取决于您希 望使用的 RAID 级别和当前系统中光纤信道磁盘驱动器的数量。

有关在存储系统中安装光纤信道磁盘驱动器的信息,请参阅存储系统的说明文件。

升级在存储系统上运行的核心软件版本或启用 Access Control。有关特定版本要求,请参阅 Dell High Availability Clustering(Dell 高可用性群集)Web 站点 dell.com/ha 上的 *Dell Cluster Configuration Support Matrix*(Dell 群集配置支持值表)。

### <span id="page-20-1"></span>安装并配置故障转移群集

建立专用和公用网络并将共享磁盘从存储阵列分配到群集节点后,您可以在 Dell 故障转移群集上配置操作系统服务。配置故障转移群集的步骤视系统上运行的 Windows Server 操作系统 版本而定。

有关对使用 Windows Server 2003 操作系统的群集进行部署的详细信息,请参阅 **support.dell.com/manuals** 上提供的 *Dell Failover Clusters with Microsoft Windows Server* 

*2003 Installation and Troubleshooting Guide*(《Microsoft Windows Server 2008 Dell 故障转移群集安装与故障排除 指南》)。

有关对使用 Windows Server 2008 操作系统的群集进行部署的详细信息,请参阅 **support.dell.com/manuals** 上提供的 *Dell Failover Clusters with Microsoft Windows Server*<br>*2008 Installation and Troubleshooting Guide*(《Microsoft Windows Server 2008 Dell 故障转移群

# <span id="page-22-0"></span>故障排除

使用 **Microsoft® Windows Server®** 故障转移群集的 **Dell/EMC CX4** 系列 **iSCSI** 存储阵列 硬件安装与故障排除指南

本附录提供了有关群集配置的故障排除信息。 <u>表 [A-1](#page-22-1)</u> 说明了您可能会遇到的一般群集问题, 以及每个问题的可能原因和解决方案。

#### <span id="page-22-1"></span>表 **A-1.** 一般群集故障排除

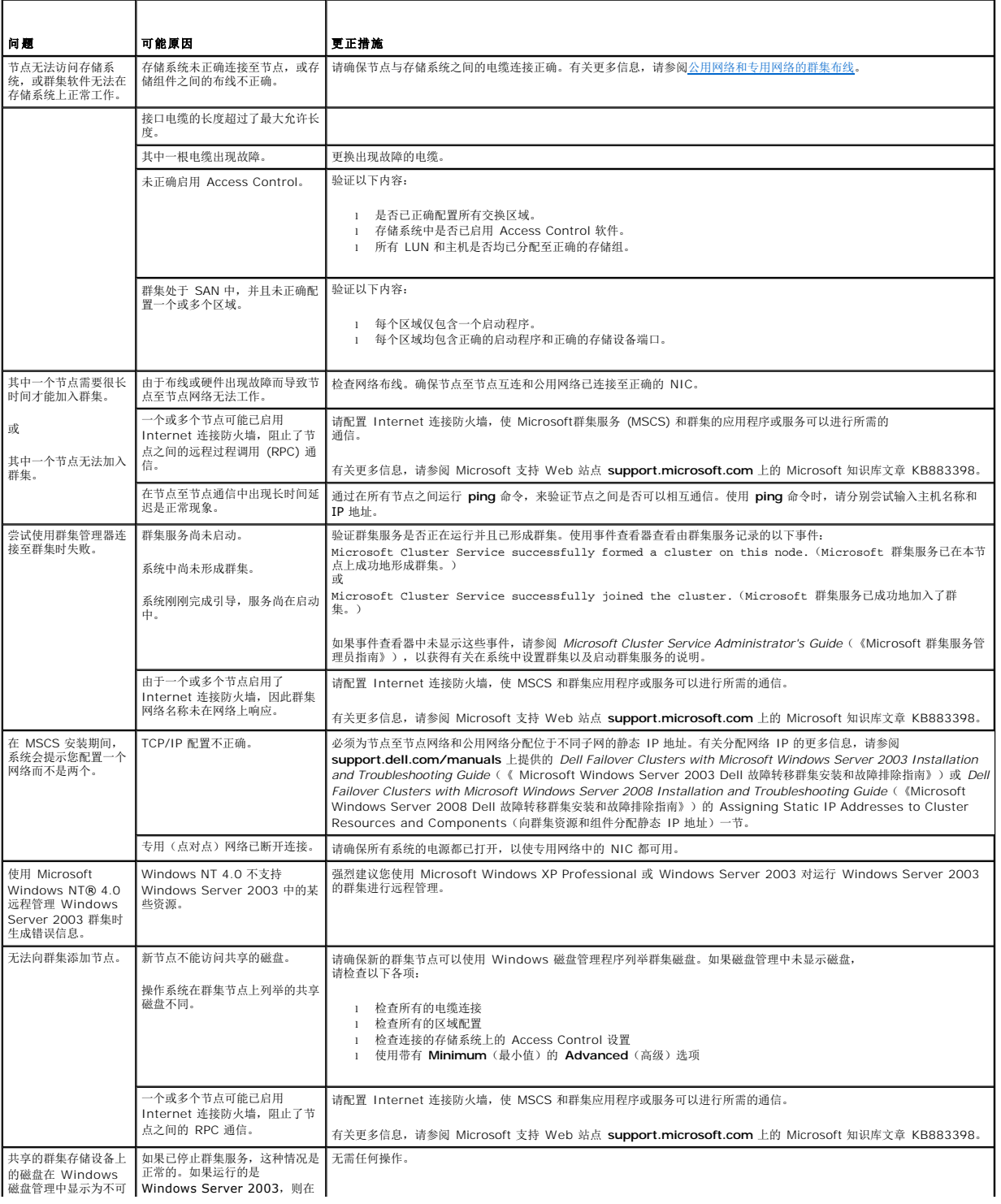

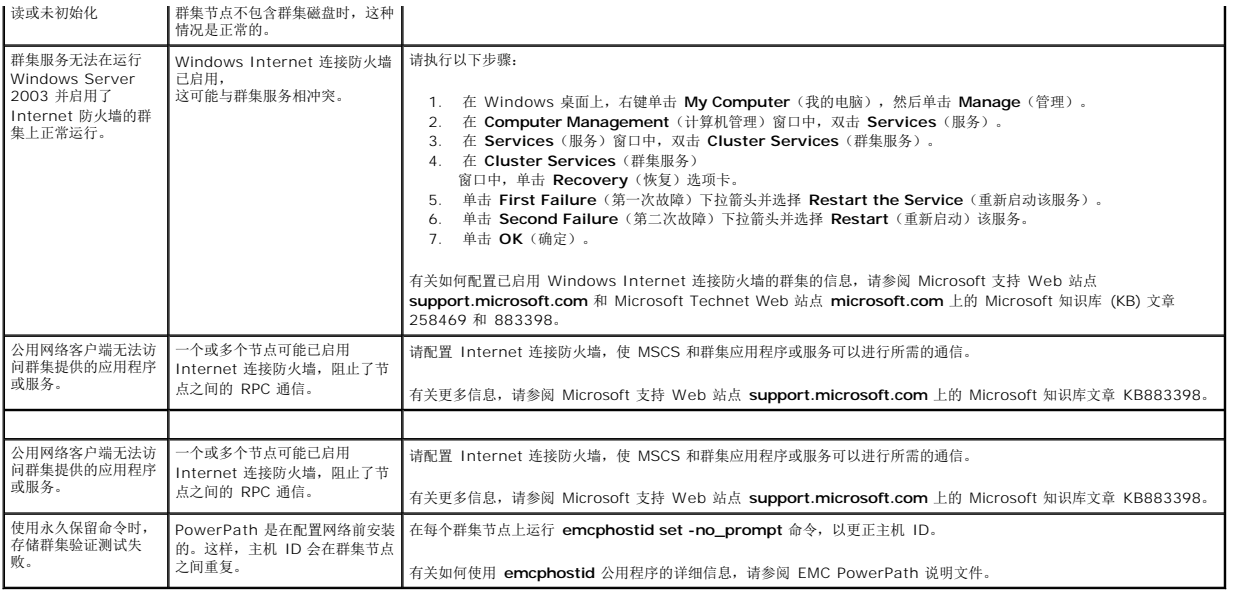

# <span id="page-24-0"></span>**iSCSI** 配置工作表

使用 **Microsoft® Windows Server®** 故障转移群集的 **Dell/EMC CX4** 系列 **iSCSI** 存储阵列 硬件安装与故障排除指南

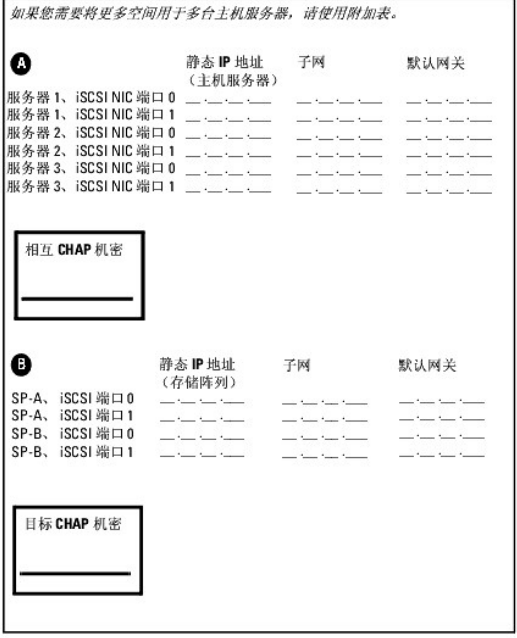